## Commerciële PV-systemen in kaart brengen

De virtuele layout van een PV-systeem geeft in één oogopslag de daadwerkelijke locatie van elke omvormer en optimizer in het systeem. Door het virtueel weergeven van elk systeemonderdeel wordt performance monitoring en het opsporen en oplossen van problemen op locatie sneller en makkelijker.

## LET OP

Als u geen virtuele indeling van het PV-systeem uploadt, zal het SolarEdge monitoring platform wel de logische layout tonen, die aangeeft welke power optimizers op welke omvormers zijn aangesloten, maar niet de string topologie noch de virtuele plaats van de power optimizers in het PV-systeem.

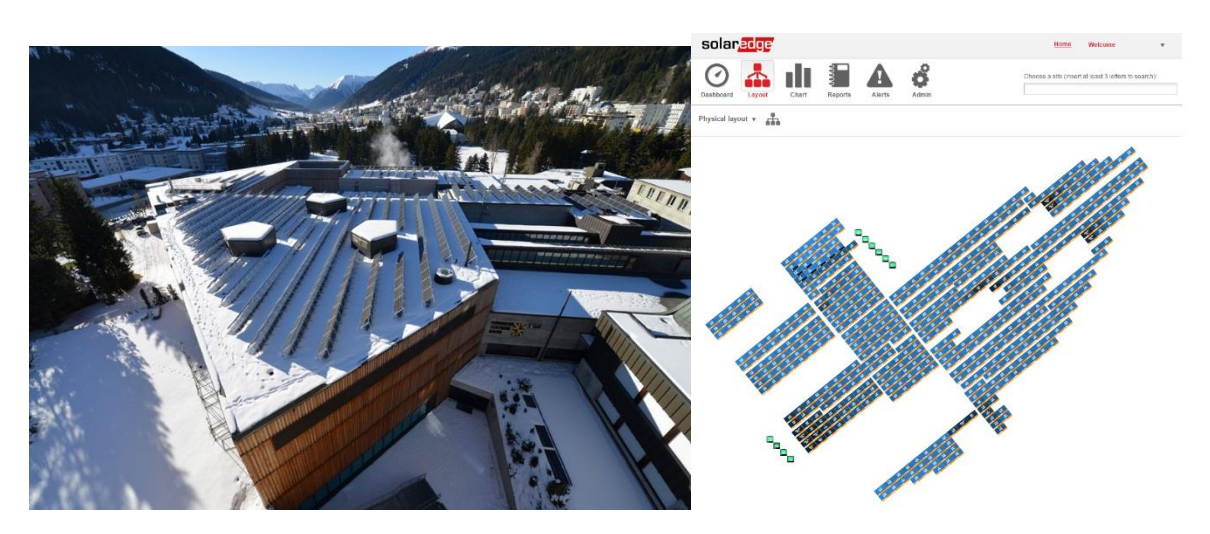

Afbeelding 1: Foto van het PV-systeem en layout zoals deze te zien zijn op het SolarEdge monitoring platform

## <span id="page-0-0"></span>Stap 1. Virtuele layout aanmaken op het SolarEdge monitoring platform

Voordat u uw PV-systeem in kaart kunt brengen, dient u een virtuele layout aan te maken en te uploaden naar uw account op het SolarEdge monitoring platform. Als er nog geen virtuele layout is, ga dan als volgt te werk.

- Gebruik de Virtuele layout editor van SolarEdge op het monitoring platform. Zie [Bijlage D](#page-9-0) voor instructies.
- Maak een virtuele layout aan met behulp van AutoCAD, exporteer een DXF-bestand en upload dit naar het monitoring platform. Zie **Bijlage E** voor instructies.
- Gebruik de Site Mapper app [\(iOS/Android\)](https://play.google.com/store/apps/details?id=com.developica.solaredge.mapper) van SolarEdge om een virtuele layout aan te maken (voor PVsystemen <1000 kW). Bekijk deze instructievideo voor uitleg.
- Voor PV-systemen >1000 kW: Stuur de CAD-tekening van uw PV-systeem (zie [Bijlage B\)](#page-7-0) en andere relevante documenten naar uw SolarEdge projectmanager. U kunt deze documenten ook rechtstreeks naar uw account op het monitoring platform uploaden (zi[e Bijlage A\)](#page-5-0). De virtuele layout wordt door de SolarEdge kaartenmaker aangemaakt en is bereikbaar via het monitoring platform en de Site Mapper app.

## Stap 2. In kaart brengen

Het in kaart brengen dient u tijdens het installatieproces uit te voeren, liefst voordat de PV-panelen gemonteerd zijn. De streepjescode-stickers van de optimizers zijn nu goed bereikbaar en de kaartgegevens worden beschikbaar gesteld zodra de site actief is.

Er zijn drie mogelijkheden voor het in kaart brengen. Controleer de plek van de streepjescode-sticker op de optimizer en houd rekening met de bereikbaarheid ervan voordat u een optie kiest.

- [Site Mapper App](#page-1-0)
- [Streepjescode-stickers](#page-2-0)
- [Scannen naar Excel layout](#page-3-0)

### <span id="page-1-0"></span>Optie 1: Site Mapper App

Wanneer de virtuele layout van uw PV-systeem is aangemaakt (zie [Stap 1\)](#page-0-0), kunt u het systeem in kaart brengen met behulp van de Site Mapper app.

Met de Site Mapper app kan een gebruiker optimizers scannen met behulp van de ingebouwde telefooncamera of een externe streepjescode-scanner (geschikt voor 2D-scannen). Het scanproces kan door meerdere gebruikers met verschillende apparaten tegelijkertijd worden uitgevoerd, zodat de taak verdeeld kan worden, om in minder tijd te voltooien.

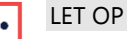

Accu's en batterijen kunnen leeg raken. Zorg er voor dat de apparaten altijd volledig opgeladen zijn en dat er extra accu's en batterijen bij de hand zijn.

- 1. Download de SolarEdge Site Mapper app [\(iOS](https://itunes.apple.com/il/app/solaredge-mapper/id432768469?mt=8)[/Android\)](https://play.google.com/store/apps/details?id=com.developica.solaredge.mapper).
- 2. Open de app en log in met behulp van uw SolarEdge gebruikersnaam en wachtwoord.
- 3. Zoek en selecteer vanaf het startscherm van de app het PV-systeem dat u wil inscannen. Een kopie van het gekozen PV-systeem wordt naar uw apparaat gedownload zodat u ook offline kunt werken.
- 4. Tik op het layout-scherm op het eerste paneel dat u wil scannen (zie rode pijl in Error! Reference source not found.).
- 5. Om het scannen te starten, tik op het icoontje van de streepjescode (Error! Reference source not found.) en selecteer de optimizer-paneel-configuratie van uw site: 1-op-1 [\(Afbeelding](#page-1-1) 3) of 1-op-2 [\(Afbeelding](#page-1-2) 4). In het geval van 1-op-2 installaties wordt, voordat u begint te scannen, gevraagd om het tweede paneel te selecteren dat op dezelfde optimizer is aangesloten (zie rode pijl in [Afbeelding](#page-1-2) 4).

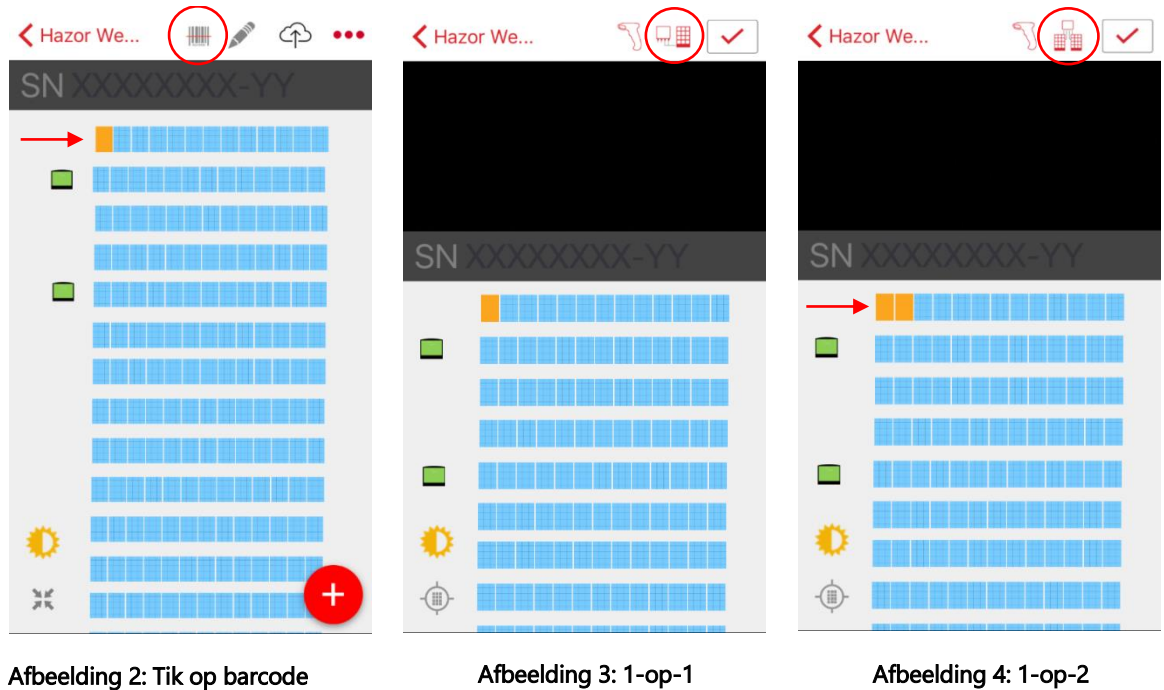

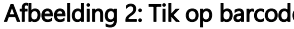

<span id="page-1-1"></span>

<span id="page-1-2"></span>

- 6. Scan de streepjescode-stickers van de optimizers met behulp uw camera of scanner. Als een scan goed is gelukt, volgt er een kort tril- en geluidsignaal en verschijnt het serienummer van de optimizer op het scherm.
- 7. Na elke gescande streepjescode geeft de app automatisch aan welk paneel vervolgens gescand moet worden. U kunt het volgende paneel handmatig selecteren door erop te tikken.
- 8. Ga door met het scannen van de resterende panelen (Let op: de app negeert pogingen om dezelfde streepjescode nogmaals te scannen). Controleer of het einde van elke rij in de app overeenkomt met het einde van de werkelijke rij in het panelenvlak.

- 9. Tik op het icoontje van de omvormer om een omvormer te scannen; scan de streepjescode-sticker op de zijkant van de omvormer.
- 10. Tik op het betreffende paneel en daarna op de 'X' knop ernaast als u een serienummer wilt verwijderen.
- 11. Controleer, zodra u klaar bent met scannen, of alle panelen en omvormers met serienummer zijn toegewezen (zie [Afbeelding 5\)](#page-2-1).

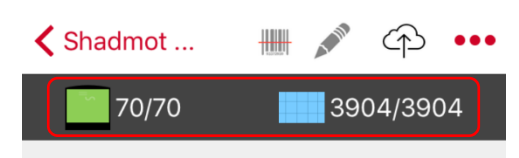

#### Afbeelding 5: Controleer dat de panelen en omvormers met serienummer zijn toegewezen

- <span id="page-2-1"></span>12. Tik op het cloud (iOS) of aarde (Android) icoontje bovenin het scherm om het werk als concept op de server op te slaan of om het weer te geven als een volledige systeemindeling.
- 13. Bekijk deze [instructievideo](https://www.youtube.com/watch?v=JbriIDSrsOQ) voor meer informatie.

### <span id="page-2-0"></span>Optie 2: Streepjescode-stickers

- 1. Elke optimizer en omvormer is voorzien van een verwijderbare 2D streepjescode-sticker. Controleer de plek van de streepjescode-sticker voordat u de optimizers installeert zodat u zeker weet dat u er later bij kunt. Als de verwijderbare stickers na montage niet toegankelijk zijn, verwijder ze dan voordat u de optimizers installeert of overweeg een andere methode voor het in kaart brengen.
- 2. Vul de tabel Omvormer/Control & Communication Gateway (CCG) i[n Bijlage C.](#page-8-0)
	- Nummer de omvormer/CCG in de tabel conform hun nummering in de CAD-tekening van het systeem om de virtuele plaats en bedrading vast te leggen.
	- Registreer het serienummer van elke omvormer/CCG aan de hand van de duimgrote rechthoekige sticker op de zijkant van de omvormer/CCG: trek deze sticker los en plak deze op de juiste cel in de tabel.
	- Geef aan of de omvormer/CCG als master of als slave is ingesteld in de RS485 bus en voer het busnummer in. (Het busnummer is het nummer van de master omvormer. Als omvormer nummer 3 bijvoorbeeld de master is, voer dan nummer 3 in voor alle slave omvormers die erop aangesloten zijn).

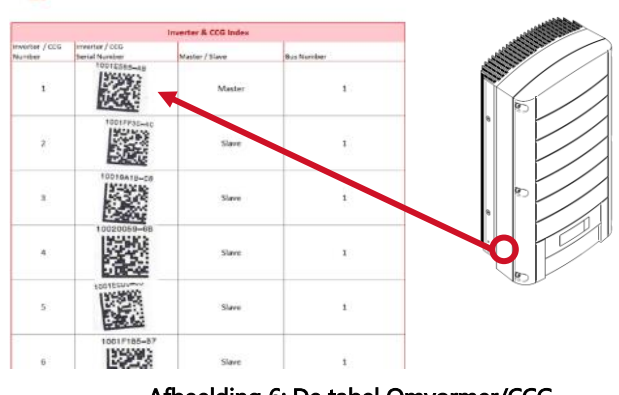

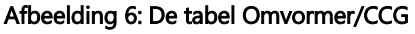

- 3. Vul [hier](http://www.solaredge.com/sites/default/files/physical-layout-template.pdf) de tabel Power optimizers in kaart brengen in.
	- Voer het string-nummer in (hetzelfde nummer als in de CAD-tekening) om de systeembedrading te registeren.
	- Voer het nummer van de omvormer in waarop de string is aangesloten.
	- Voer de correcte kompasrichting en de hellingshoek in.
	- Gebruik de duimgrote rechthoekige stickers op de zijkant van elke optimizer om snel de serienummers te registreren: trek de stickers los van de optimizer en plak ze op de juiste cel in de tabel.

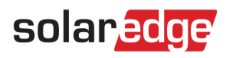

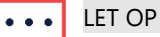

Controleer de plek van de verwijderbare streepjescode-sticker voor montage. Houd er rekening mee dat het soms praktischer is om de stickers voor montage van de optimizers te verwijderen omdat ze later slecht bereikbaar zijn.

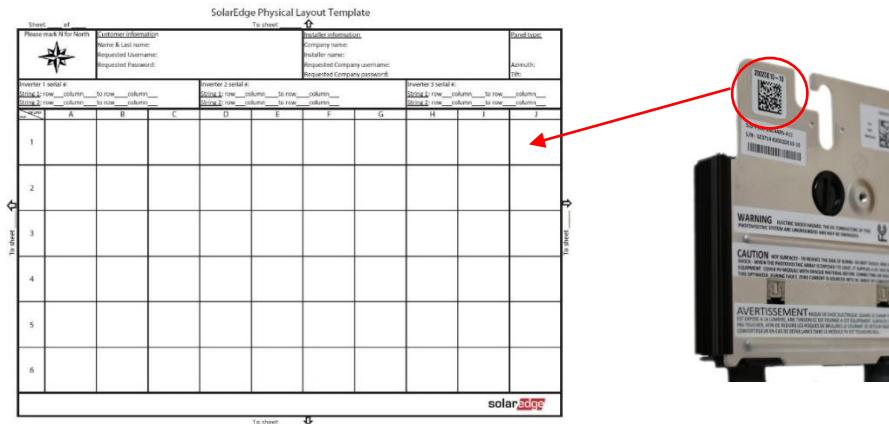

#### Afbeelding 7: De tabel Power optimizers in kaart brengen

- 4. Zodra de drie tabellen klaar zijn, volg dan AUB de instructies in [Bijlage A](#page-5-0) om alle documenten te uploaden.
- 5. De kaartenmakers van SolarEdge kunnen nu alle kaartgegevens voor uw PV-systeem uploaden naar het monitoring platform.

### <span id="page-3-0"></span>Optie 3: Scannen naar Excel layout

Voor deze optie is een tablet/telefoon/laptop nodig en een handheld streepjescode-scanner (geschikt voor 2D scannen) voor gebruik ter plaatse. Het scanproces kan door meerdere gebruikers met verschillende apparaten tegelijkertijd worden uitgevoerd, zodat de taak verdeeld kan worden om in minder tijd te voltooien.

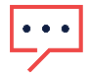

### LET OP

Accu's en batterijen kunnen leeg raken. Zorg er voor dat de apparaten altijd volledig opgeladen zijn en dat er extra accu's en batterijen bij de hand zijn.

Controleer of uw scanner, na het scannen van een streepjescode, het enter-commando uitvoert. Desgewenst kunnen scanners geconfigureerd worden in overeenstemming met de producthandleiding van de fabrikant.

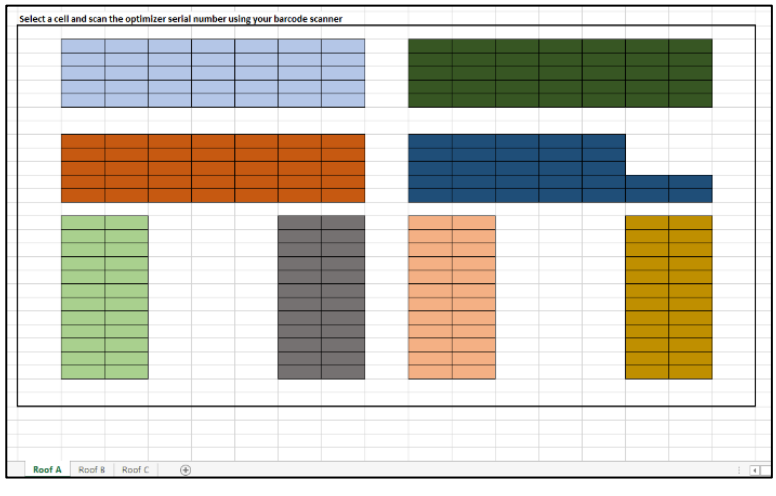

#### Afbeelding 8: Layout van een PV-systeem in Excel-formaat

- 1. Sluit uw scanner aan op uw tablet/telefoon/laptop (met behulp van een bedrade of draadloze verbinding) en open het layout-bestand dat u heeft voorbereid.
- 2. Controleer de layout en de kompasrichtingen (noord etc.) voordat u begint te scannen.

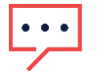

### LET OP

Zorg er altijd voor dat wijzigingen in de installatie duidelijk worden aangepast in de originele tekeningen zodat de installatie en de tekeningen altijd volledig overeenkomen.

Elke cel in de layout staat voor een paneel. Markeer een specifieke cel in de spreadsheet en scan de streepjescode van de betreffende optimizer. Het serienummer van de optimizer verschijnt nu in de gemarkeerde cel [\(Afbeelding 9\)](#page-4-0). Na het scannen van een streepjescode wordt de volgende cel automatisch gemarkeerd. U kunt ook een groep cellen selecteren om te scannen.

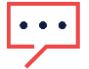

LET OP

U kunt de standaard bewegingsrichting in het Excel spreadsheet aanpassen zodat de richting overeenkomt met de volgorde van scannen in File >> Options >> Advanced (zie [Afbeelding 9\)](#page-4-0).

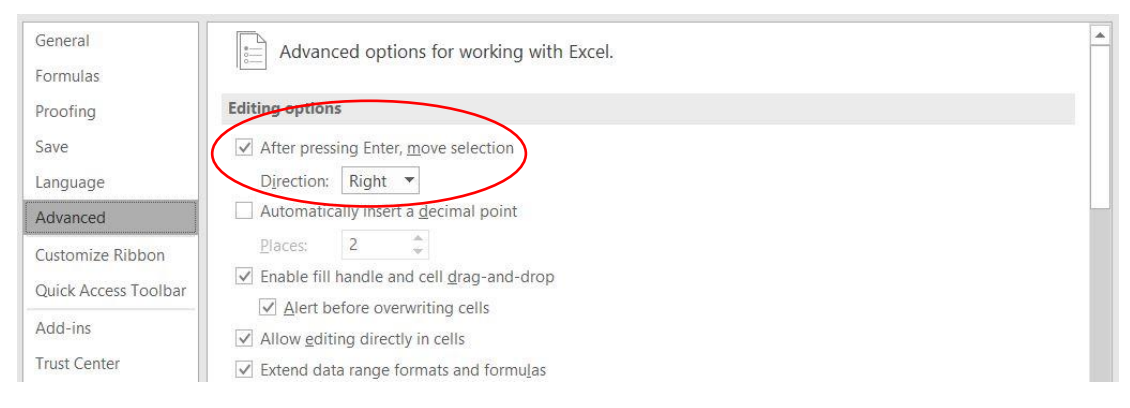

### Afbeelding 9: Aanpassen van de bewegingsrichting in Excel

- <span id="page-4-0"></span>3. Als de installatie uit een 1-op-2 configuratie (optimizer t.o.v. paneel) bestaat, vergeet dan niet om dit vooraf in te stellen of om dezelfde optimizer voor het tweede paneel nogmaals te scannen.
- 4. Zodra u klaar bent met scannen, stuurt u het complete layout-bestand naar uw SolarEdge projectmanager om alle kaartgegevens te uploaden naar het monitoring platform.

# solaradge

## <span id="page-5-0"></span>Bijlage A. Documenten uploaden (voor installaties >1.000 kW)

- $\rightarrow$  Upload de documenten naar het monitoring platform door een case aan te maken in het support-gedeelte:
- 1. Log in op het monitoring platform.
- 2. Klik op het tabblad Support.
- 3. Klik op Een case vastleggen.

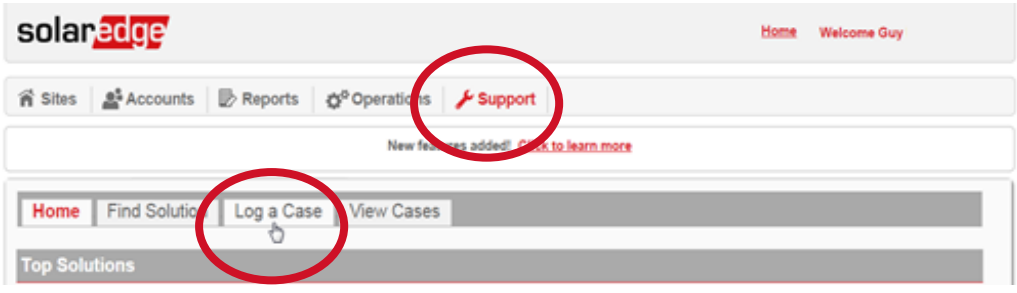

Afbeelding 10: Een case aanmaken op het monitoring platform

Vul de gegevens van de case in.

- Kies Type: Monitoring Portal
- Kies Category: Site Mapper
- Voer bij Onderwerp en Monitoring Site Name de naam van het PV-systeem in zoals het verschijnt in het monitoring platform.
- Gebruik het veld Beschrijving om extra informatie toe te voegen die de kaartenmakers nodig hebben voor het in kaart brengen van het PV-systeem.

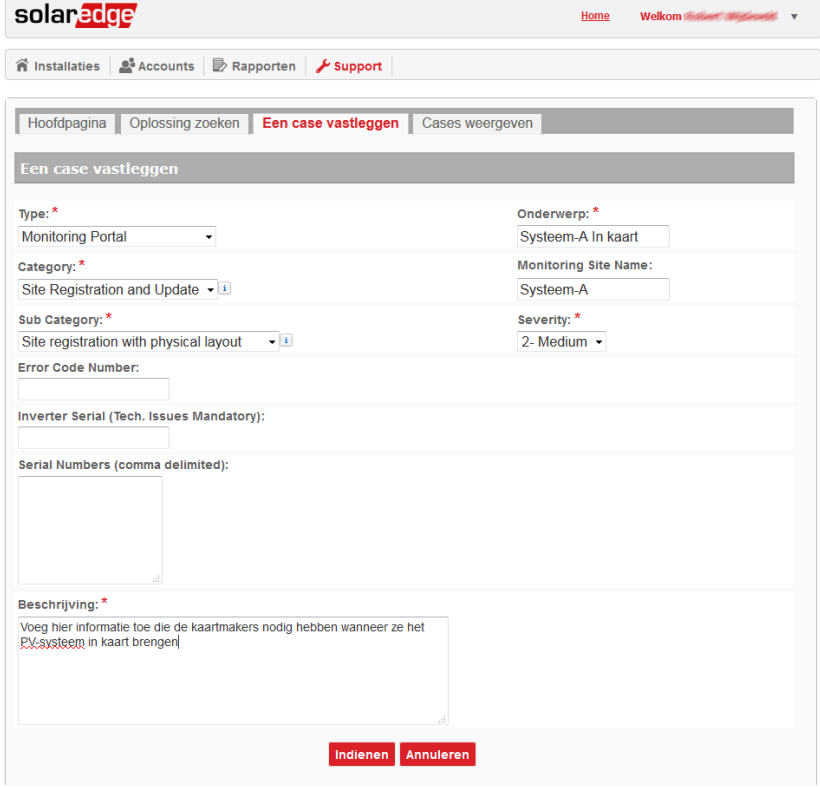

Afbeelding 11: Gegevens van de case

#### 4. Klik op Indienen.

- 5. Blader naar beneden en klik op Bijlage toevoegen.
- 6. Volg de instructies op het scherm op om alle relevante documenten te uploaden die nodig zijn voor het maken van de virtuele layout: CAD-tekening, bedradingsschema en, indien van toepassing, de drie SolarEdge tabellen die bij [Optie 3](#page-3-0) zijn aangemaakt

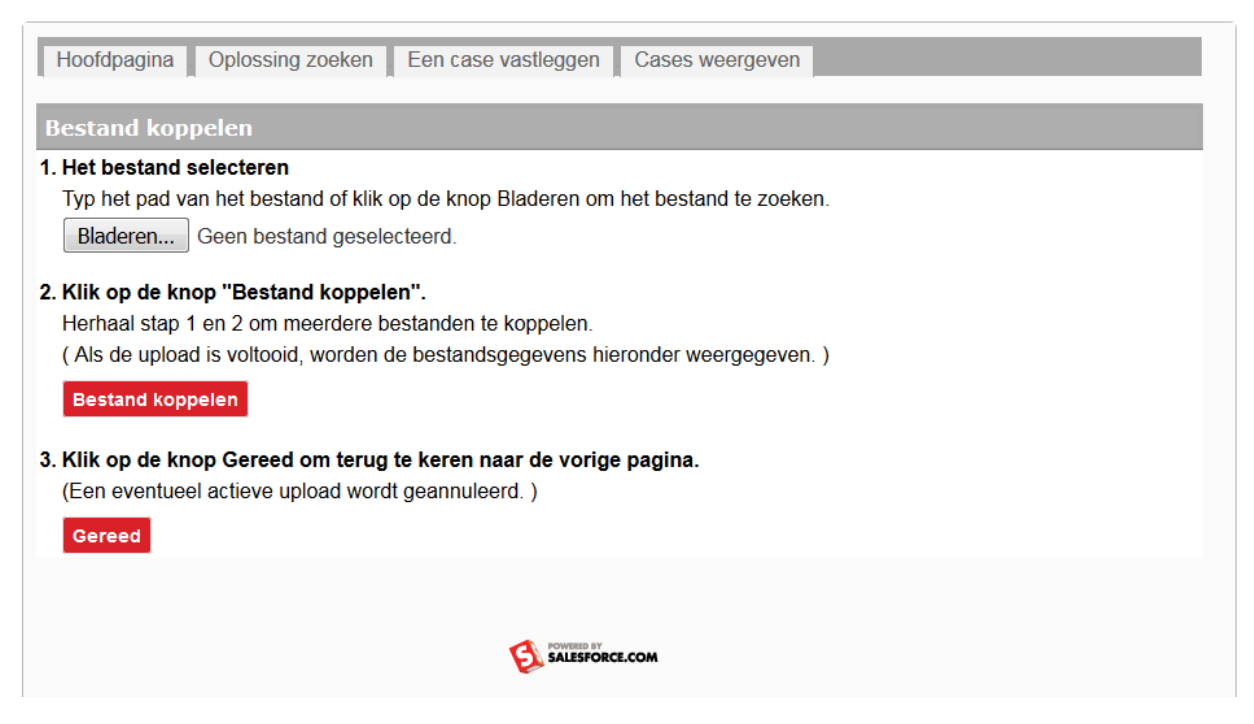

### Afbeelding 12: Bestanden aan de case toevoegen

- 7. Klik op Gereed wanneer alle bestanden geüpload zijn.
- 8. Blader in het volgende scherm naar beneden om te controleren dat alle geüploade bestanden aan de case zijn toegevoegd.

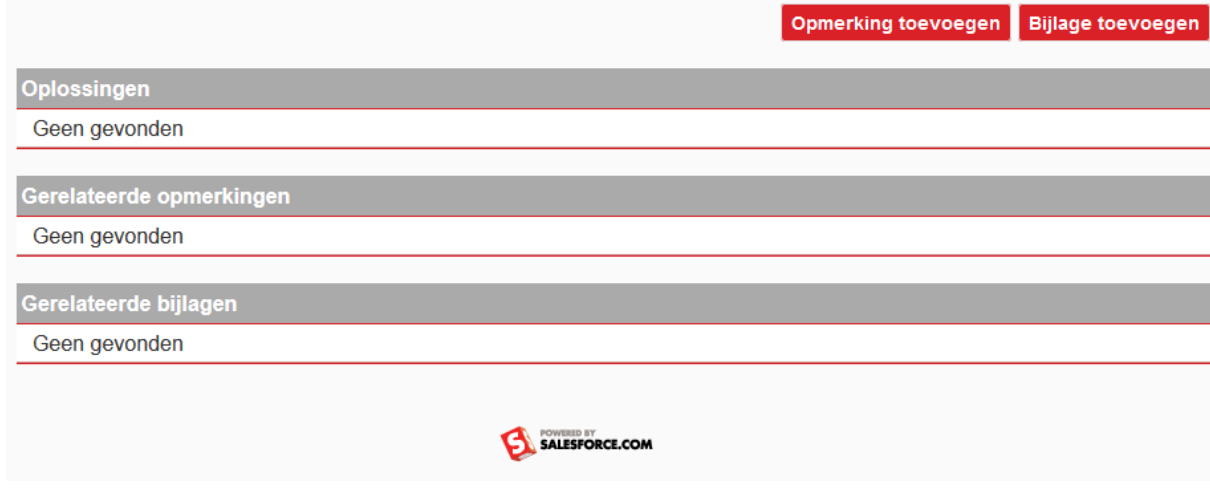

Afbeelding 13: Controleer of alle bestanden zijn geüpload

# solar<mark>edge</mark>

### <span id="page-7-0"></span>Bijlage B. Waar moet een CAD-tekening aan voldoen?

De CAD-tekening van uw systeem dient de volgende informatie te bevatten:

- Plaatsing van de panelen in het systeem op locatie
- Plaats van de omvormer/CCG (specificeer omvormer-nummers als er meerdere plaatsen zijn)
- Plaats van de meter
- Plaats van de sensor
- Plaats van de router
- Andere aspecten van het dak of het systeem: dakrand, dakramen, palen, bomen etc.
- Kompasrichting
- Bekabeling van de strings
	- Gebruik verschillende kleuren om duidelijk onderscheid te maken tussen de strings.
	- Duid stringnummer aan en het nummer van de omvormer waarop deze aangesloten is (bijvoorbeeld: 3.1 geeft aan dat string #1 is aangesloten op omvormer #3).

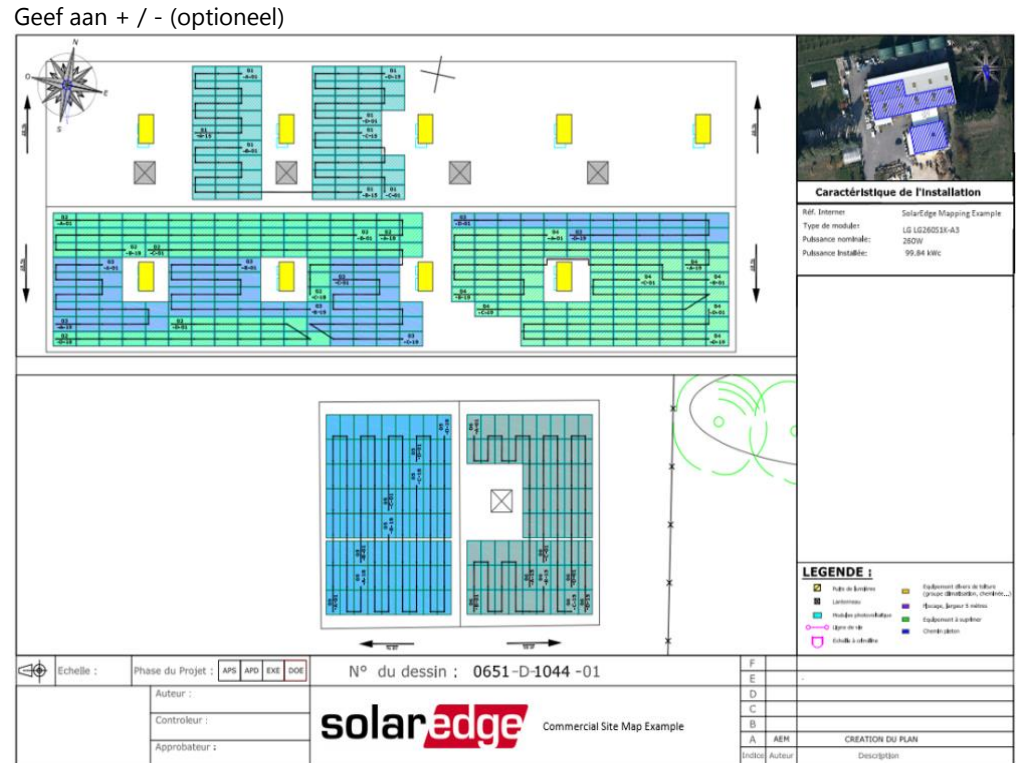

Afbeelding 14: Voorbeeld van een CAD-tekening

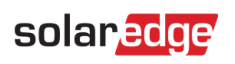

# <span id="page-8-0"></span>Bijlage C. Tabel omvormer en CCG

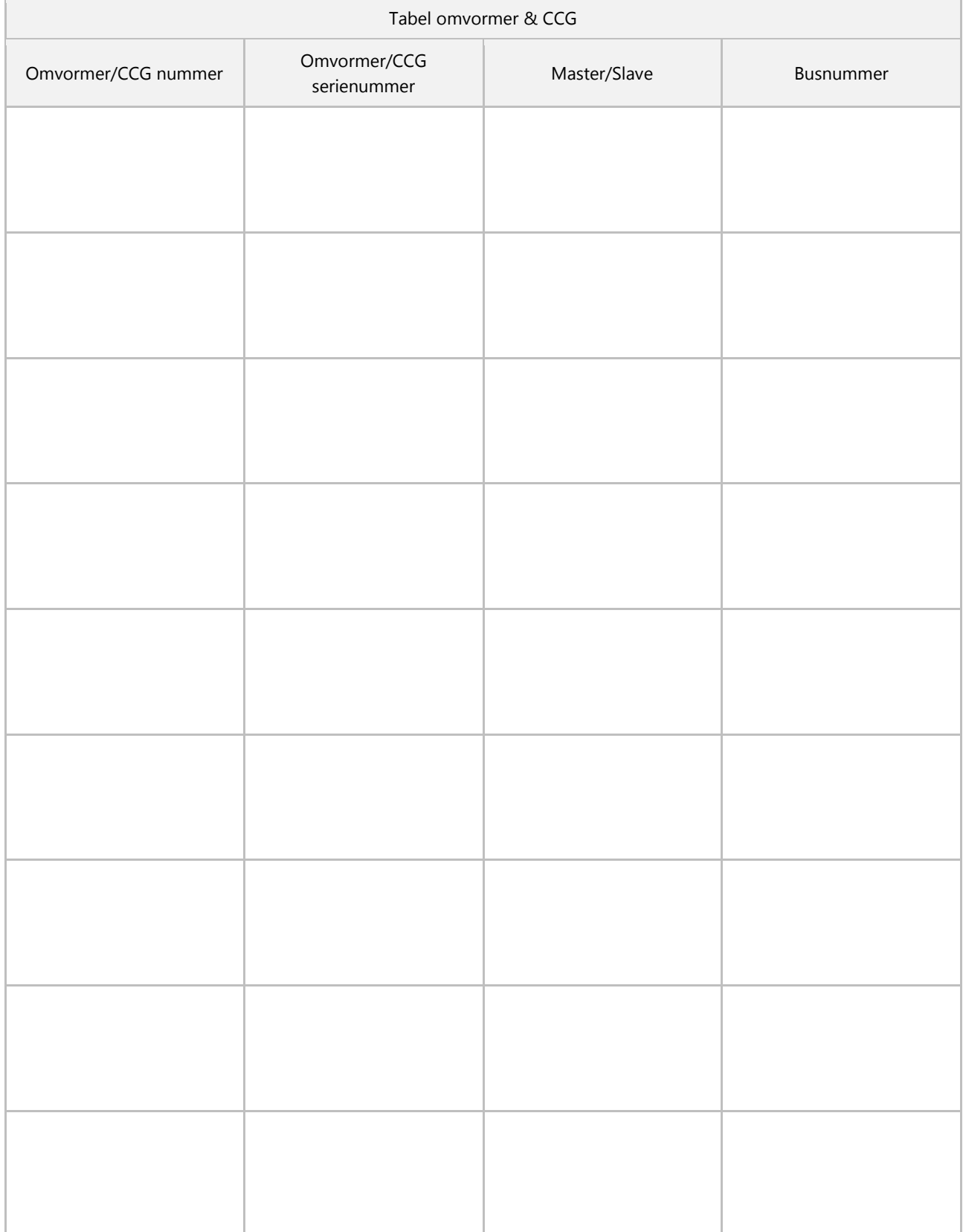

### <span id="page-9-0"></span>Bijlage D. Virtuele layout editor

Met behulp van de virtuele layout editor kunt u zelf een virtuele systeem-layout aanmaken en uploaden.

### $\rightarrow$  Om een virtuele layout aan te maken en te uploaden:

- 1. Log in op het monitoring platform.
- 2. Voer het PV-systeem in dat u in kaart wilt brengen.
- 3. Klik op het Admin icoontje.
- 4. Kies het tabblad Virtuele layout.
- 5. Bekijk deze kort[e instructievideo](http://youtu.be/X1sGshYo3Bs) over het gebruik van de virtuele layout editor.

Zodra u klaar bent met aanmaken of bewerken van de virtuele layout kunt u deze zien in het monitoring platform en opslaan als afbeelding of afdrukken voor gebruik offline.

## <span id="page-10-0"></span>Bijlage E. Virtuele layout genereren met een AutoCAD-tekening

U kunt de virtuele layout van een systeem automatisch genereren door een AutoCAD-tekening in DXF-bestandsformaat te importeren. Deze functie is beschikbaar onder het tabblad Admin -> Physical Layout.

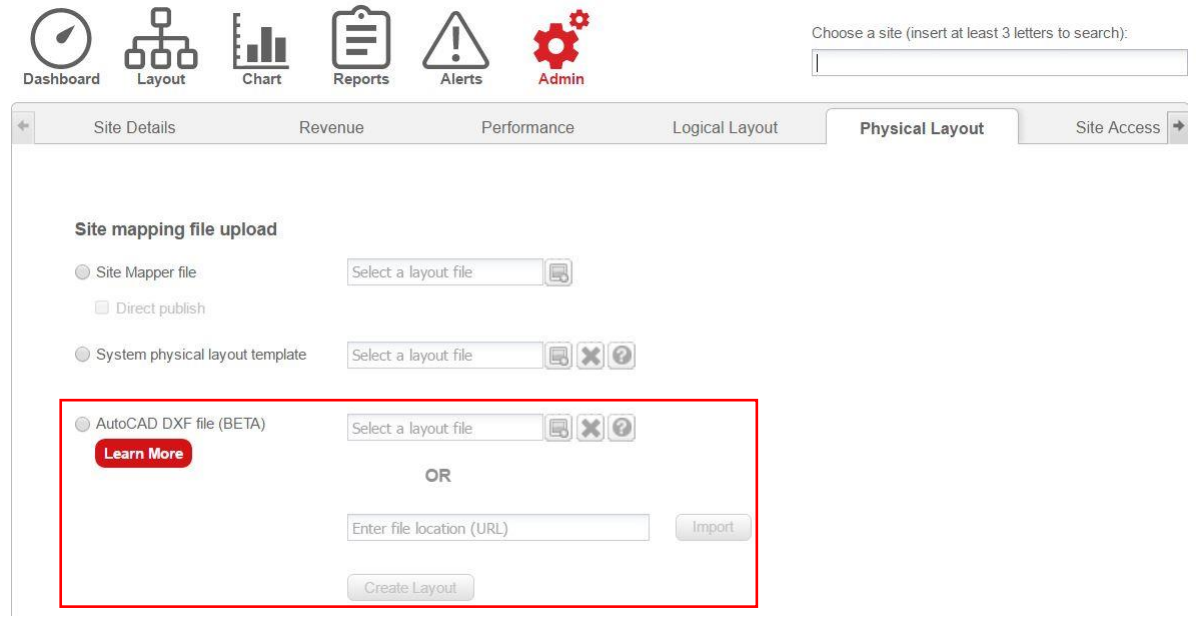

### Afbeelding 15: Een case aanmaken op het monitoring platform

### $\rightarrow$  Om een AutoCAD-tekening aan te maken:

- Gebruik platte (2D) polyline objecten of blokken die polyline objecten bevatten.
- Vermijd het aanmaken van ingebedde blokken.
- Zorg ervoor dat alle panelen dezelfde afmetingen hebben (10% tolerantie).  $\overline{a}$

#### $\rightarrow$  Om een virtuele layout aan te maken:

- 1. Exporteer een DXF-bestand dat alleen de lagen bevat met de panelen en zorg ervoor dat de objecten in de tekening elkaar niet overlappen.
- 2. Importeer de tekening en controleer of het juiste aantal panelen door het systeem is geregistreerd.
- 3. Voer de standaard kompasrichting en hellingshoek in (beide kunnen later in de editor gewijzigd worden).